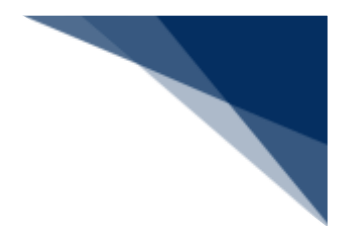

## 2.10.1 帳票確認(WNC)

本業務では、以下の帳票を確認することができます。保存期間は7日間です。

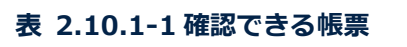

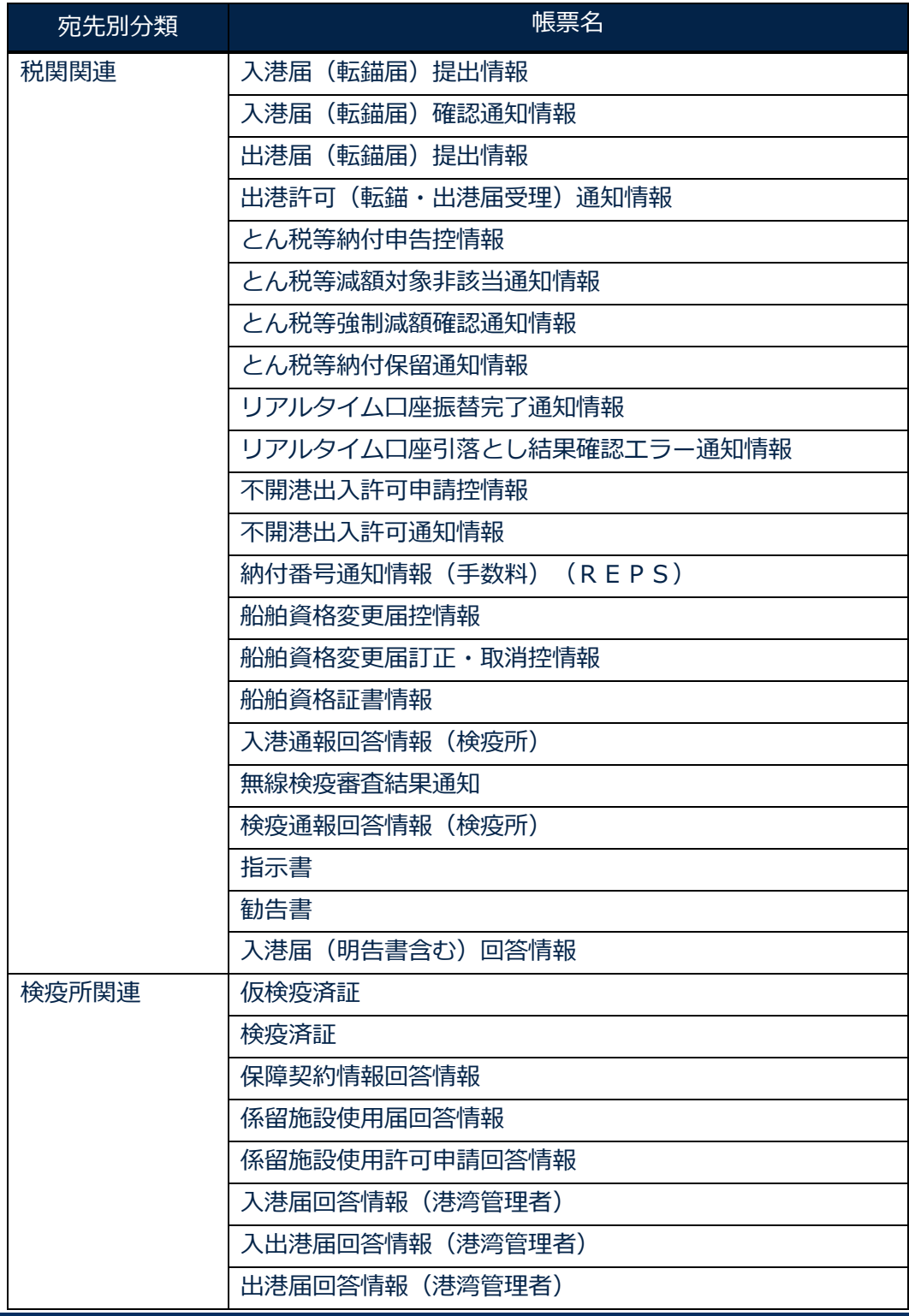

輸出入・港湾関連情報処理センター株式会社 2-10-1-1

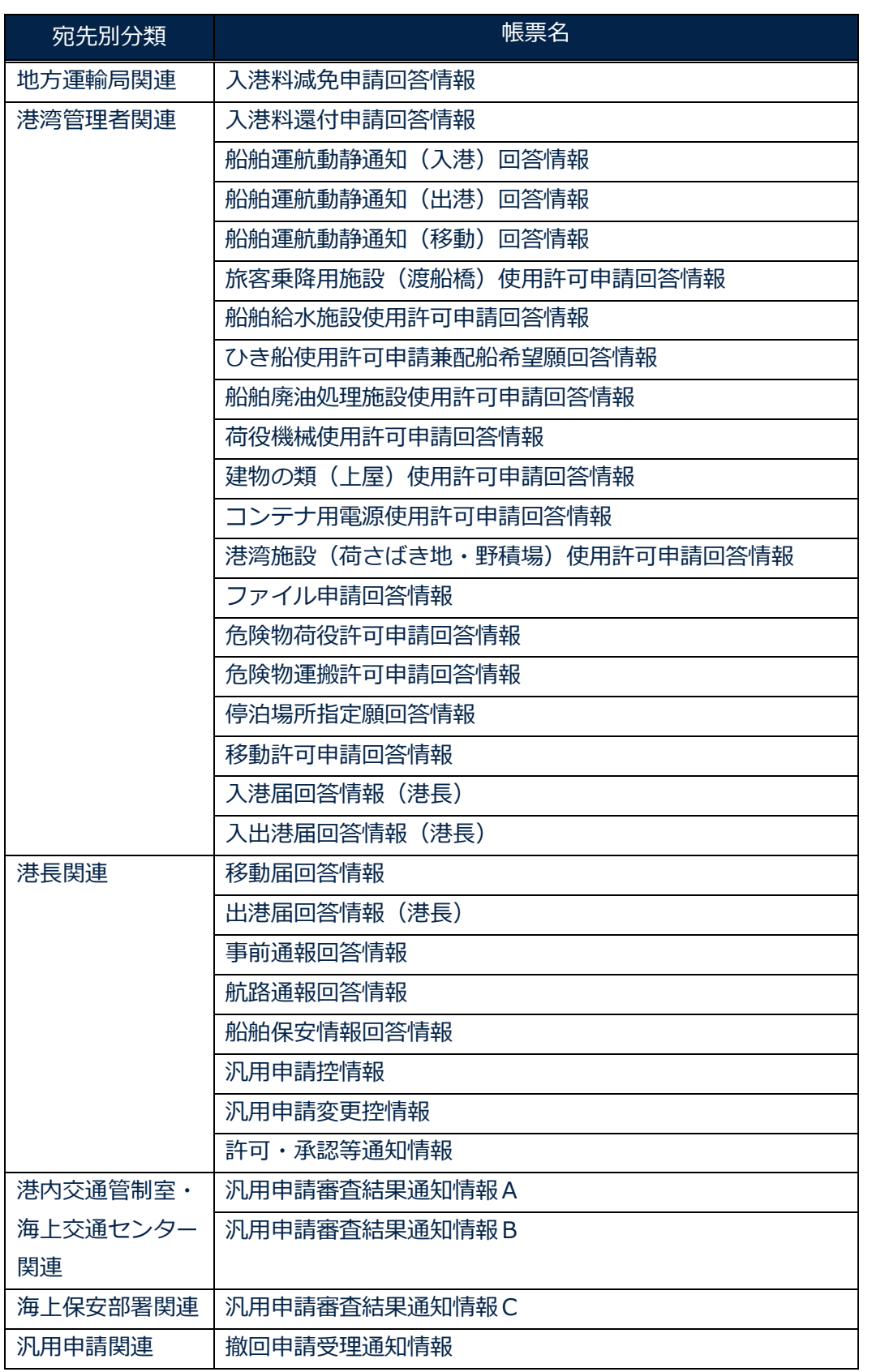

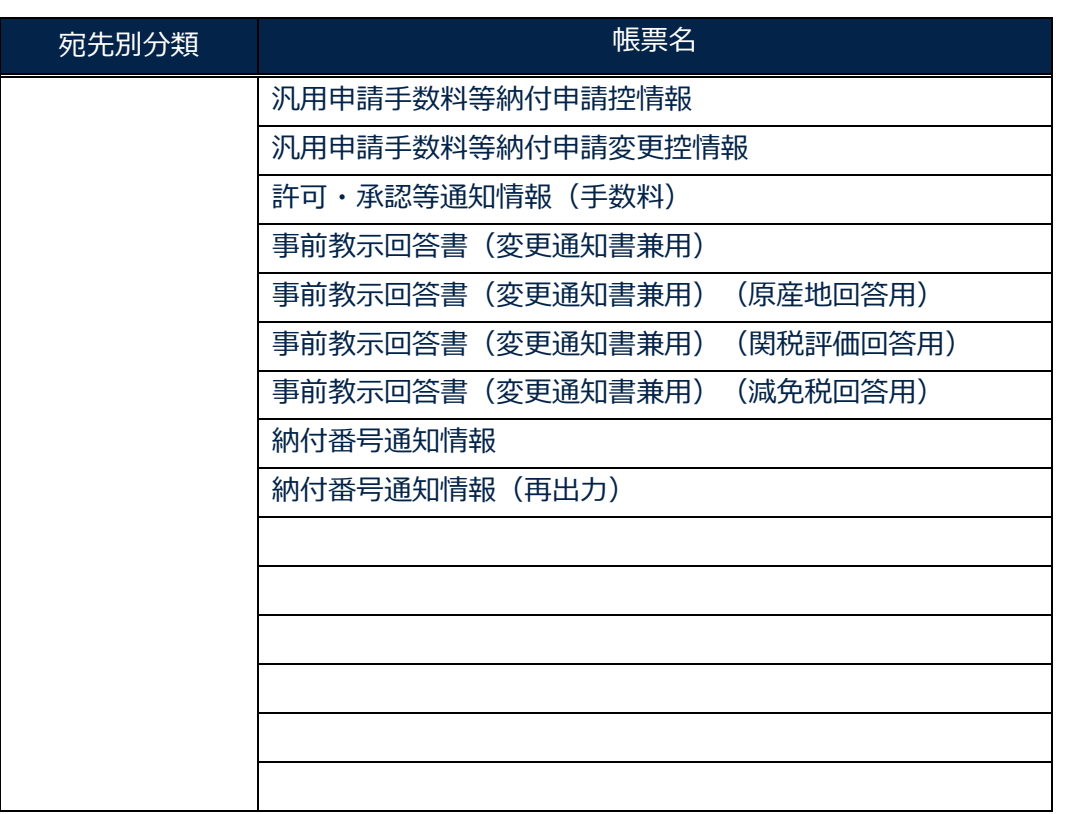

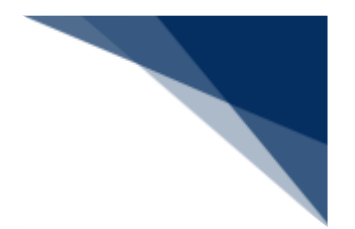

## 帳票を確認する

帳票を確認することができます。

1. 「メインメニュー」画面から【帳票確認】の【帳票確認(WNC)】をクリックして「帳票確認 検 索」画面を表示します。

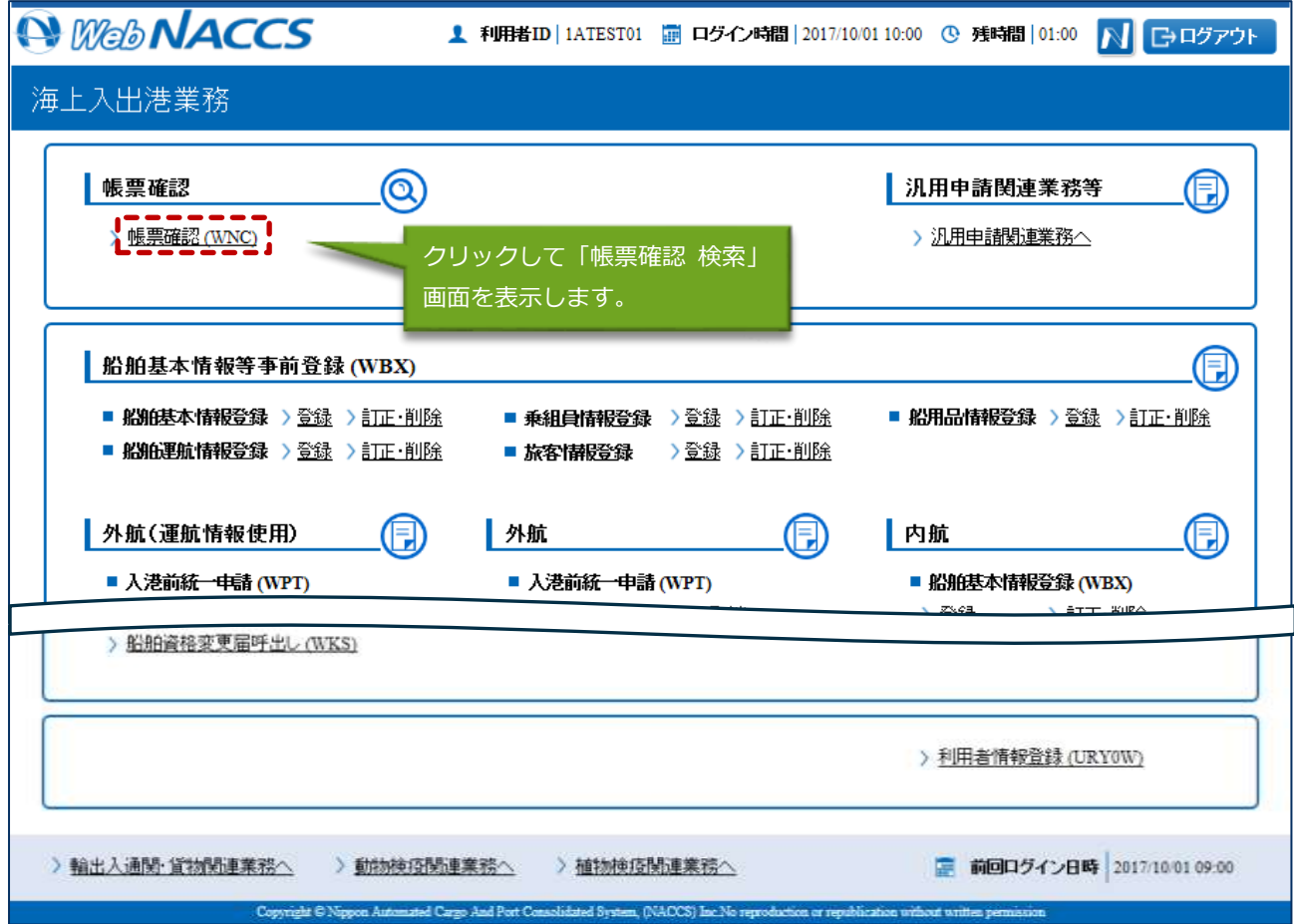

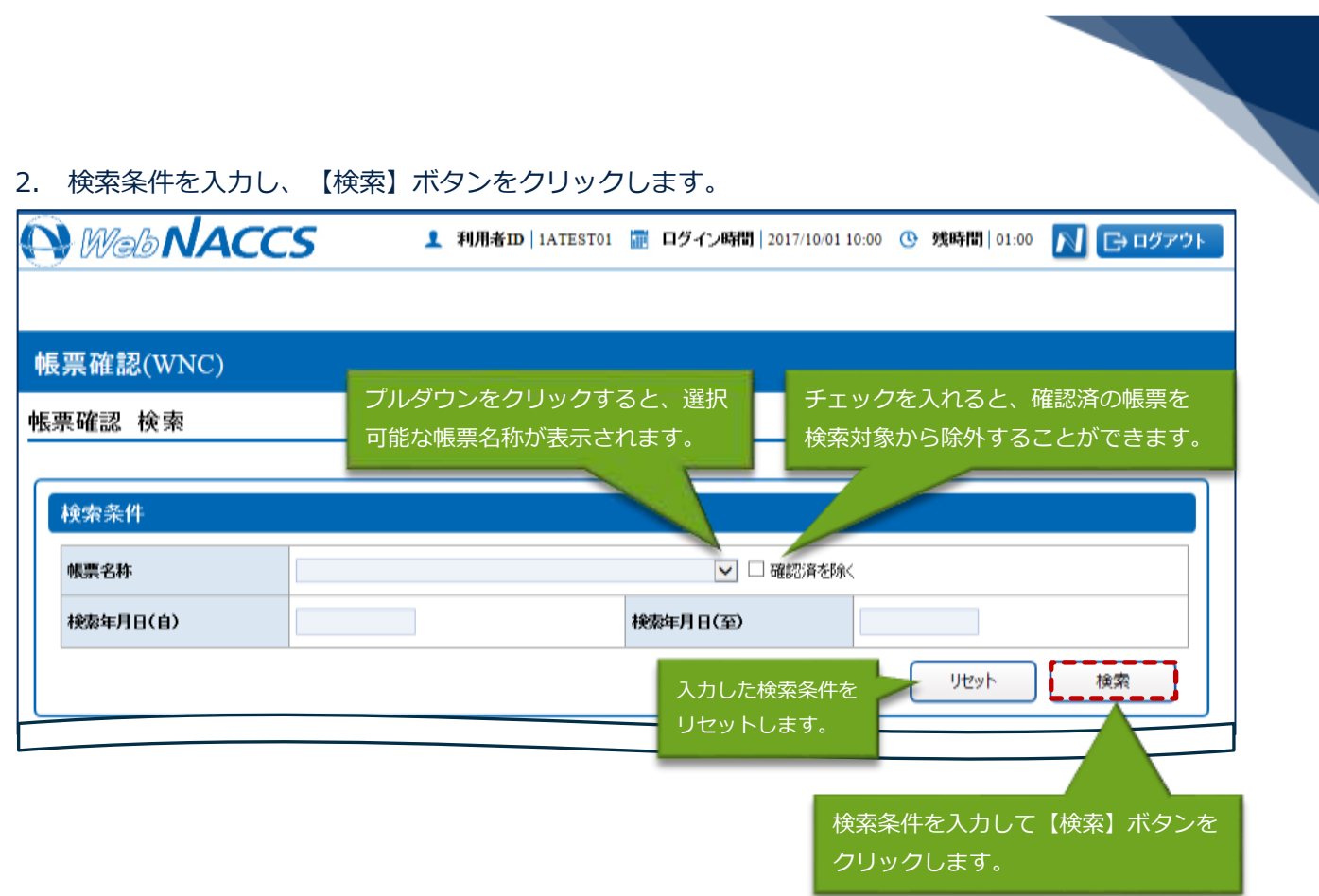

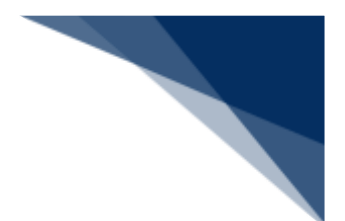

3. 確認したい帳票を選択し、【帳票確認】ボタンをクリックします。

## ै∎ैं注意

- 一度に選択できる帳票は5件までです。
- 検索結果が100件を超えた場合は注意喚起メッセージが表示されるため、条件を絞ってくださ い。

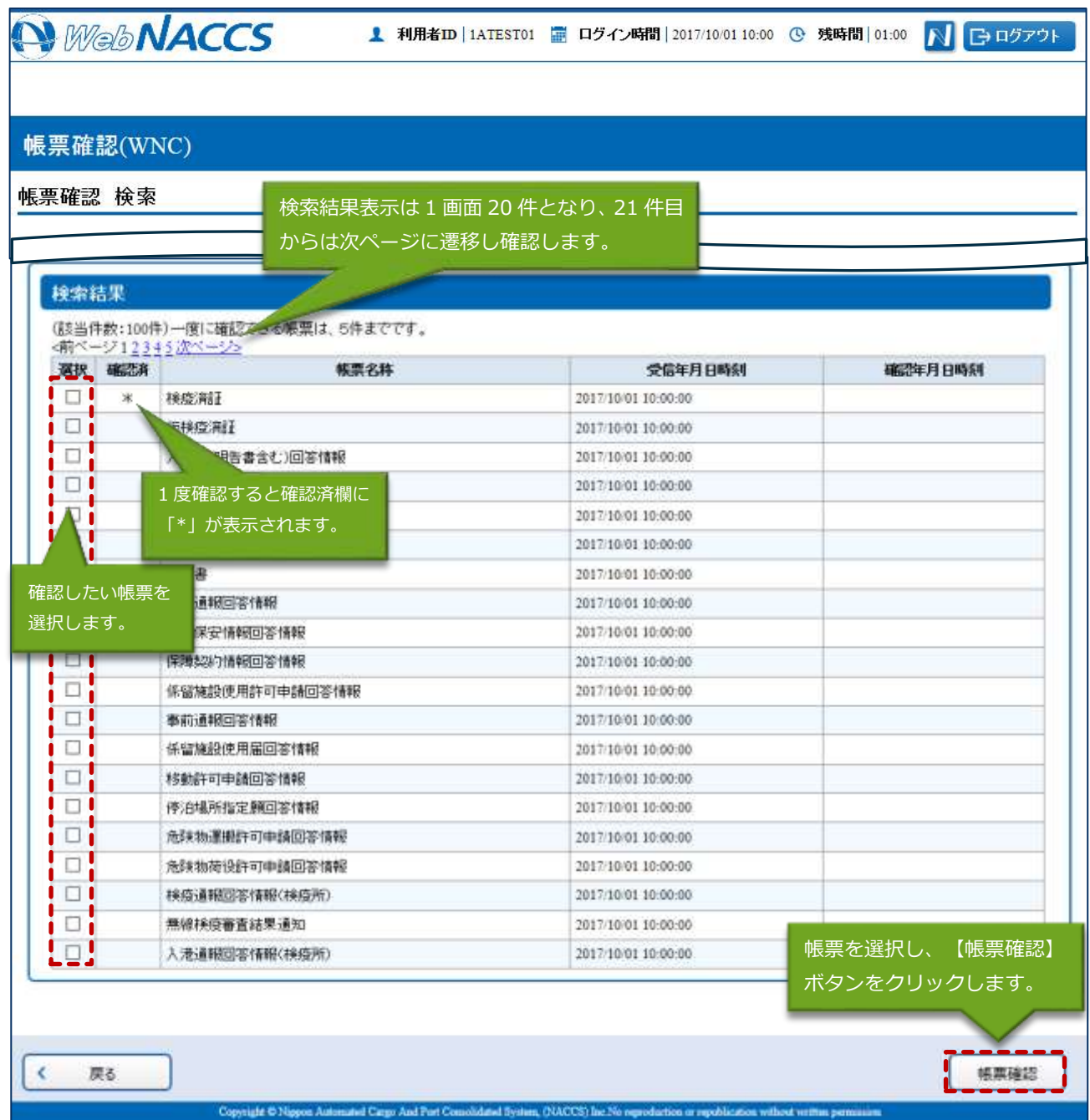

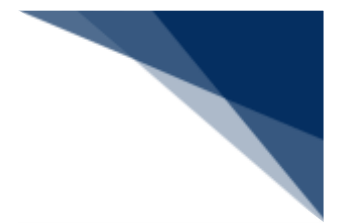

4. 選択した帳票はPDFで表示されます。

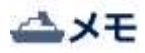

● 複数選択した場合は、最大5件までがひとつのPDFで表示されます。

## ै∎ै注意

● 出力されたPDFファイルについては帳票を確認できる保存期間が7日間であることから、適宜 任意の場所へ保存を行ってください。保存期間を経過した帳票については確認をすることができ ませんのでご留意ください。

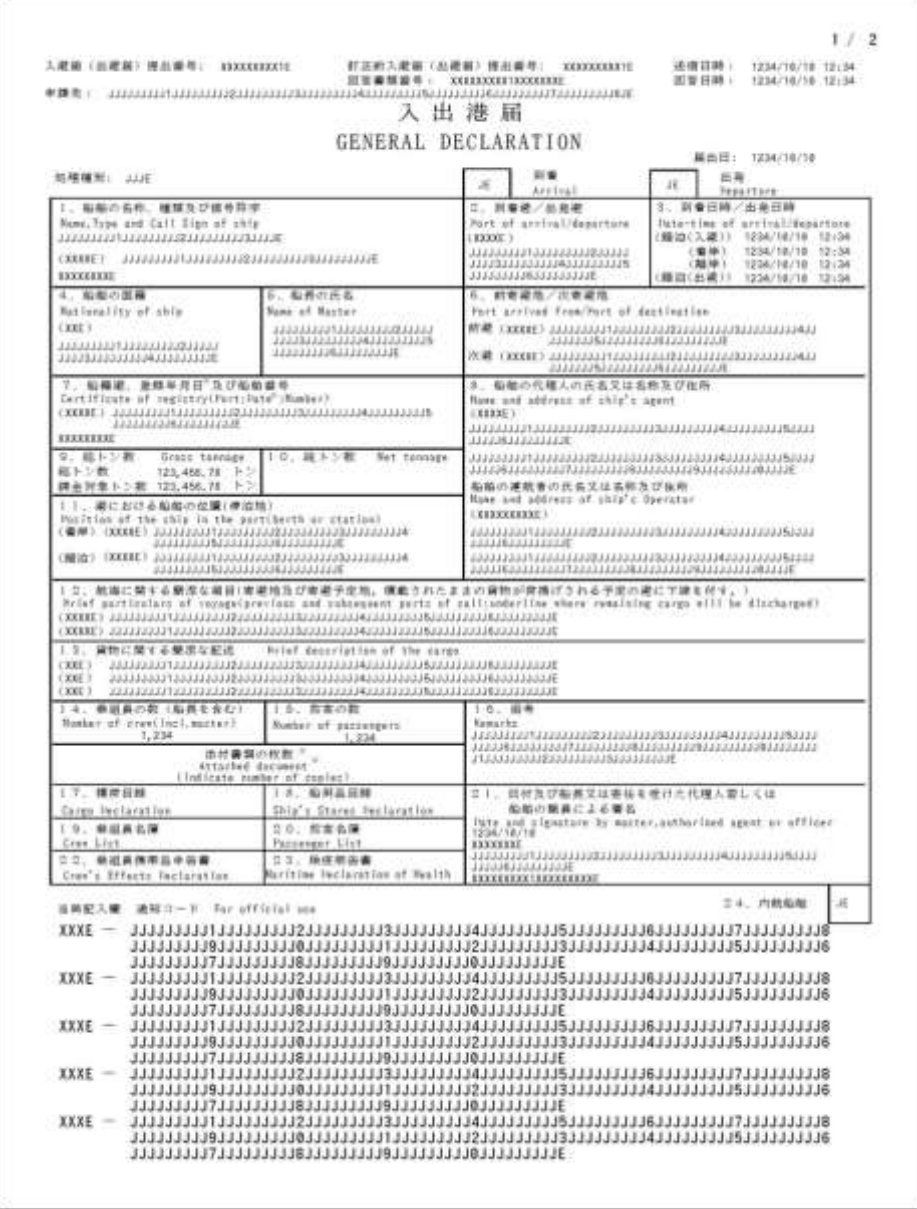